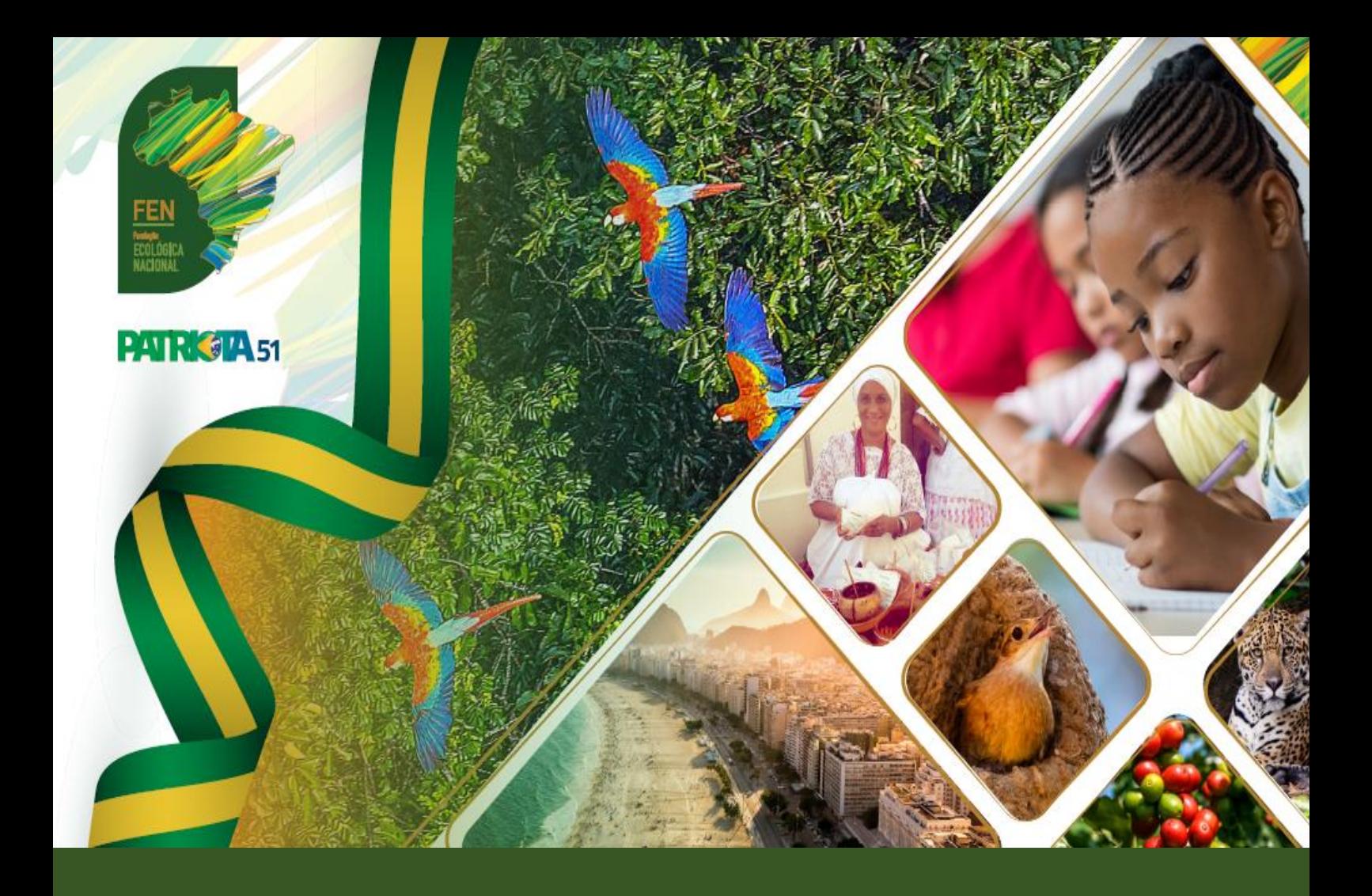

## FEN - Manual de utilização PJe

Processo Judicial Eletrônico (TSE)

**- 2022 -**

**OVASCO ROMA ALTIMARI RESENDE Presidente FEN**

**Org. Fernanda Cristina Caprio OAB/SP 148.931**

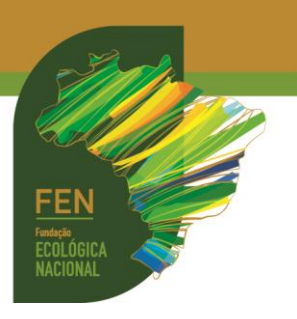

Publicação da **FUNDAÇÃO ECOLÓGICA NACIONAL (FEN)** CNPJ 17.971.099/0001-71 Sede: Rua Santo André, 534, Jardim Europa CEP 15.014-490 - São José do Rio Preto/SP E-mail: [juridicoadm@fen.org.br](mailto:juridicoadm@fen.org.br) Tel.: (17) 3305-3051 **Presidente: Ovasco Roma Altimari Resende Gestora Jurídica: Bárbara de Freitas OAB/SP 352.713**

Fundação partidária instituída por **PATRIOTA** CNPJ 08.950.803/0001-19 **Sede Política: Brasília/DF** SCS Quadra 06, Bl. A, n.º 157, sl. 103, Ed. Bandeirantes CEP: 70.300-910 – Brasília/DF E-mail: [patriotanacional.oficial51@gmail.com](mailto:patriotanacional.oficial51@gmail.com) Fones: (61) 3326-4555 Site: <https://www.patriota51.org.br/>

**Organizadora: Fernanda Cristina Caprio** OAB/SP 148.931 Email: [fernandacaprioadv@gmail.com](mailto:fernandacaprioadv@gmail.com) 

**Atualização**: **março/2022**

*Todos os direitos reservados*

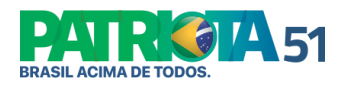

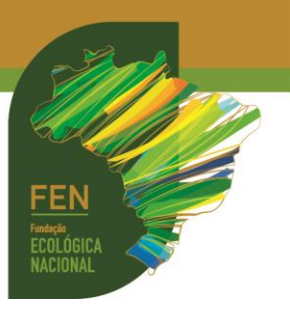

**Tutorial PJe (Processo Judicial Eletrônico) - eleitoral**

**1.** Acesse o link clicando **[aqui](http://www.tse.jus.br/servicos-judiciais/processos/processo-judicial-eletronico/pje)**. Escolha um dos modos: **[Acesso ao sistema](http://www.tse.jus.br/servicos-judiciais/processos/processo-judicial-eletronico/processo-judicial-eletronico-1)** (permite acesso integral ao processo) ou **[Consulta pública](https://pje.tse.jus.br:8443/pje-web/ConsultaPublica/listView.seam)** (permite acesso parcial ao processo).

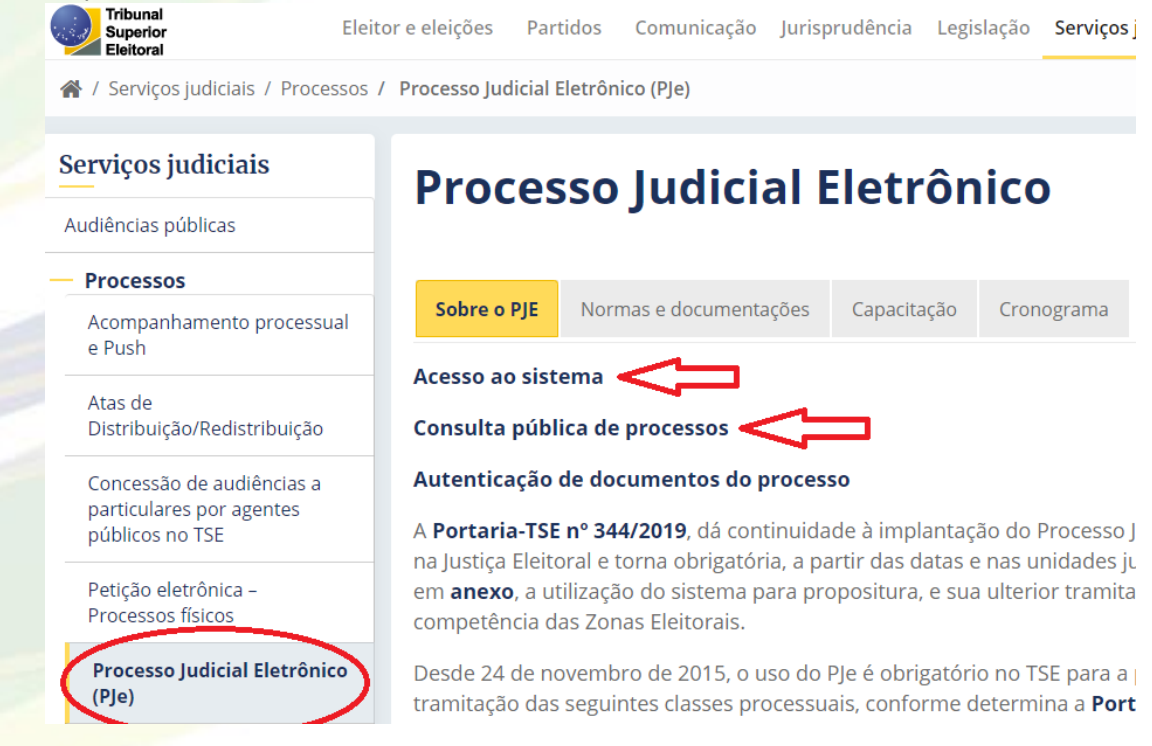

**2.** No modo **[Consulta pública](https://pje.tse.jus.br:8443/pje-web/ConsultaPublica/listView.seam)**, preencha os dados para localização do processo. Este modo permitirá visualização de andamentos processuais, sem possibilidade de visualização das peças do processo ou peticionamento eletrônico. É preciso acessar a consulta publica diretamente no **site da instância pretendida (TSE, TREs),** caso contrário, o processo não será localizado.

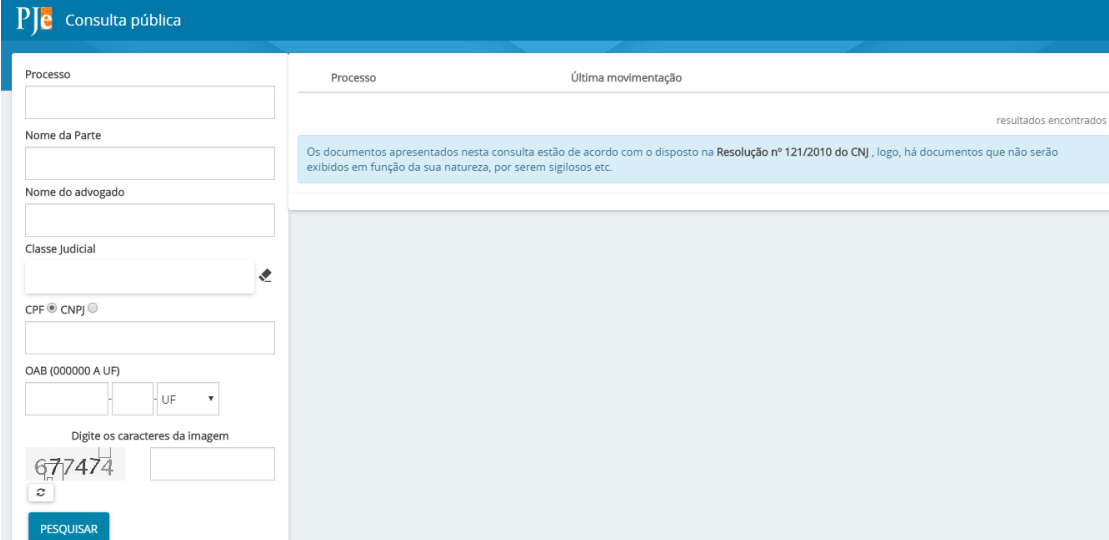

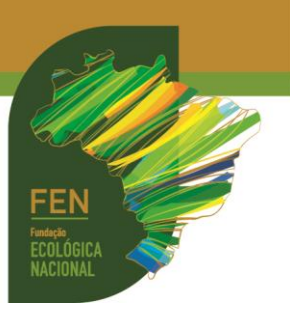

**3.** Já no modo **[Acesso ao sistema,](http://www.tse.jus.br/servicos-judiciais/processos/processo-judicial-eletronico/processo-judicial-eletronico-1)** escolha a consulta conforme a **instância** e competência: TSE, TRE (Tribunal Regional Eleitoral / escolher o Estado), ZE (Zona Eleitoral / 1ª instância / escolher o Município):

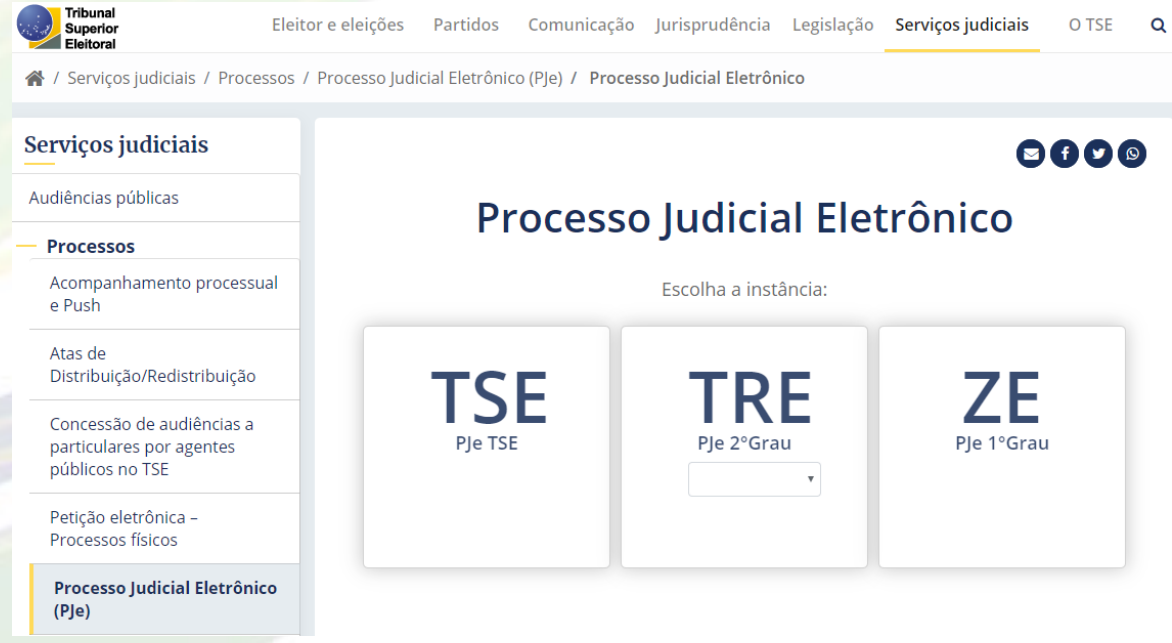

**4.**No modo **[Acesso ao sistema](http://www.tse.jus.br/servicos-judiciais/processos/processo-judicial-eletronico/processo-judicial-eletronico-1)**, o ingresso pode ser realizado por **Certificado Digital ou** por **CPFouCNPJ/SENHA.** No acesso por **Certificado Digital** é possível peticionar e visualizar os autos na íntegra. No acesso por **CPFouCNPJ/SENHA** não é possível peticionar, mas é possível visualizar os autos na íntegra. O cadastramento de CPFouCNPJ/SENHA é feito com o próprio Certificado Digital ou com habilitação pelo TSE ou TREs, conforme a instância pretendida.

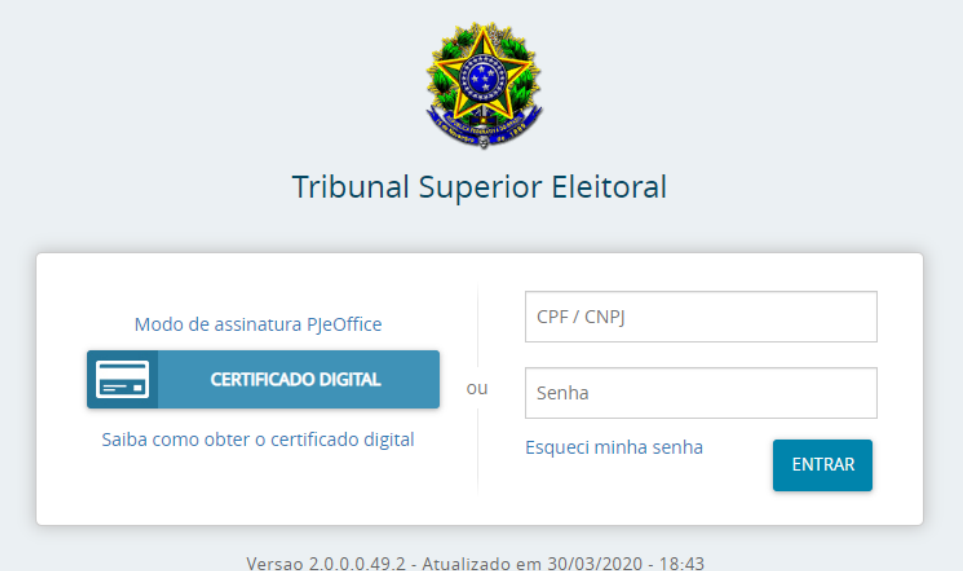

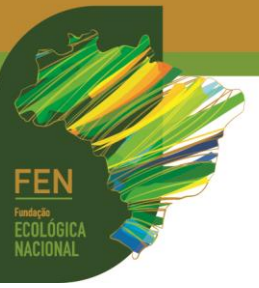

**5.** No acesso por **Certificado Digital**, o sistema pedirá a **senha** do *token* (equipamento eletrônico no qual está gravado o certificado digital):

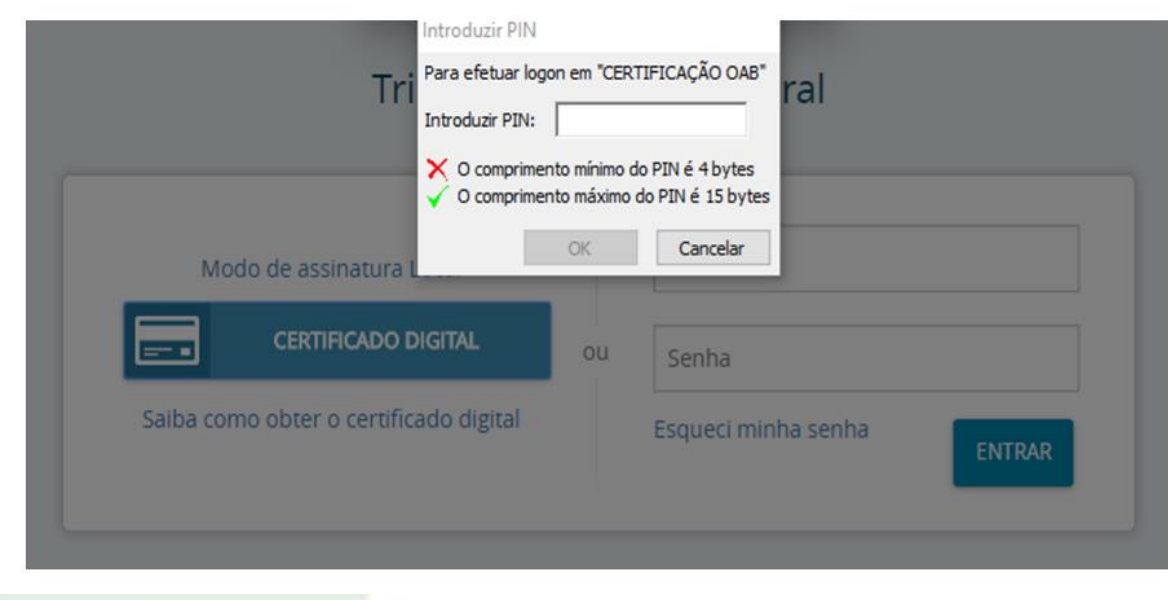

**6.**Dentro do sistema, clique no canto superior esquerdo, conforme imagem abaixo:

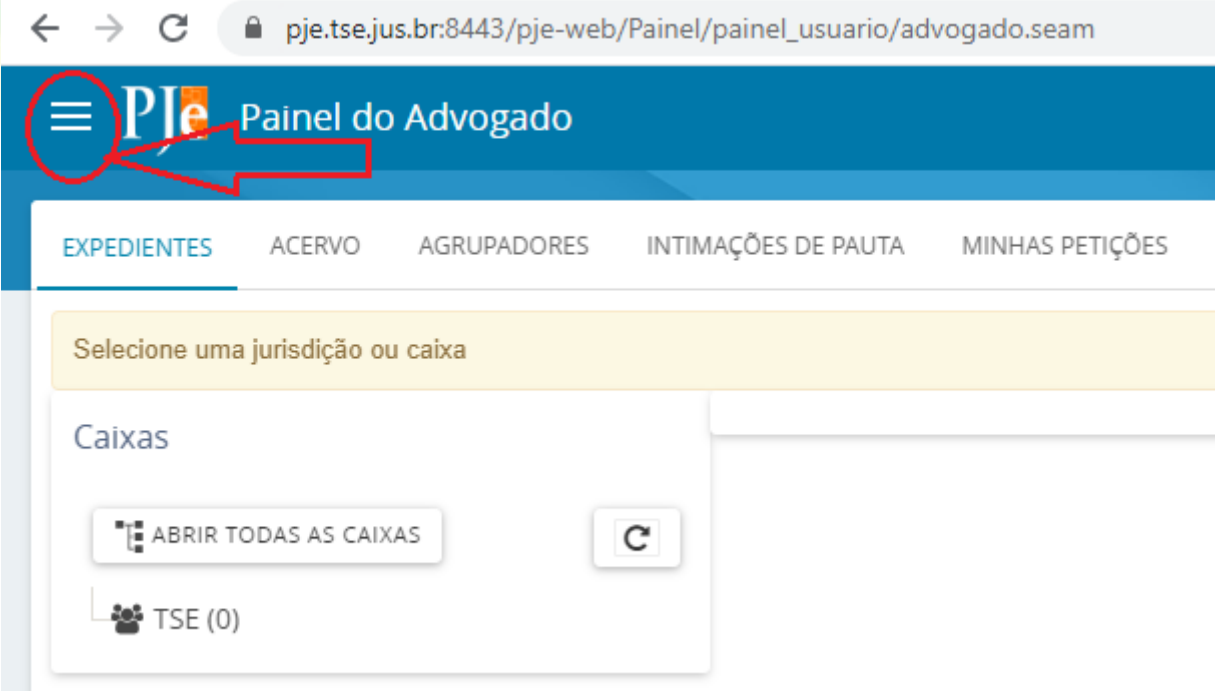

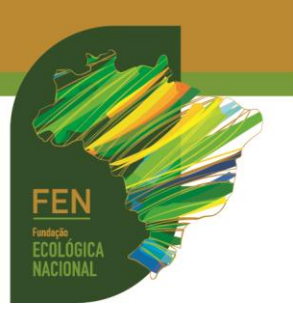

**7.**Em seguida, clique em **PROCESSO**:

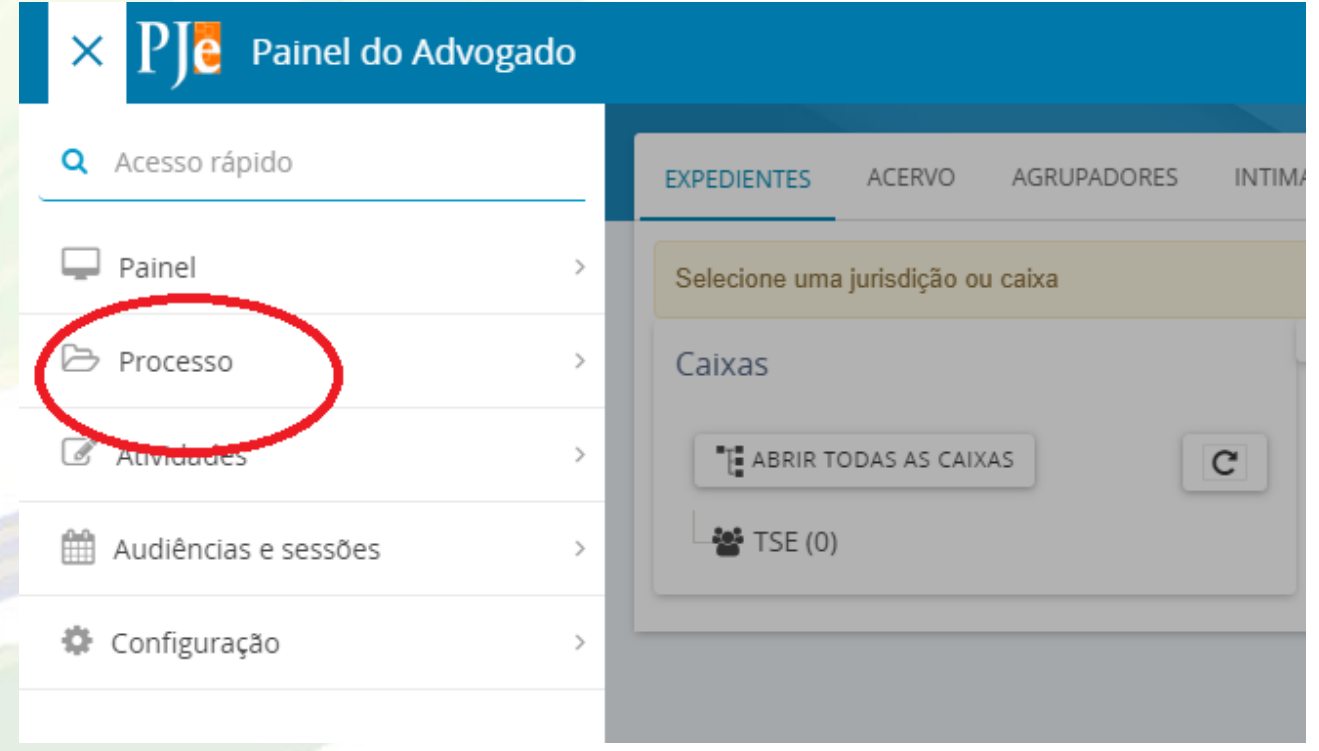

**8.**Para **CONSULTAR UM PROCESSO EXISTENTE**, clique em **PESQUISAR**, depois novamente **PROCESSO**:

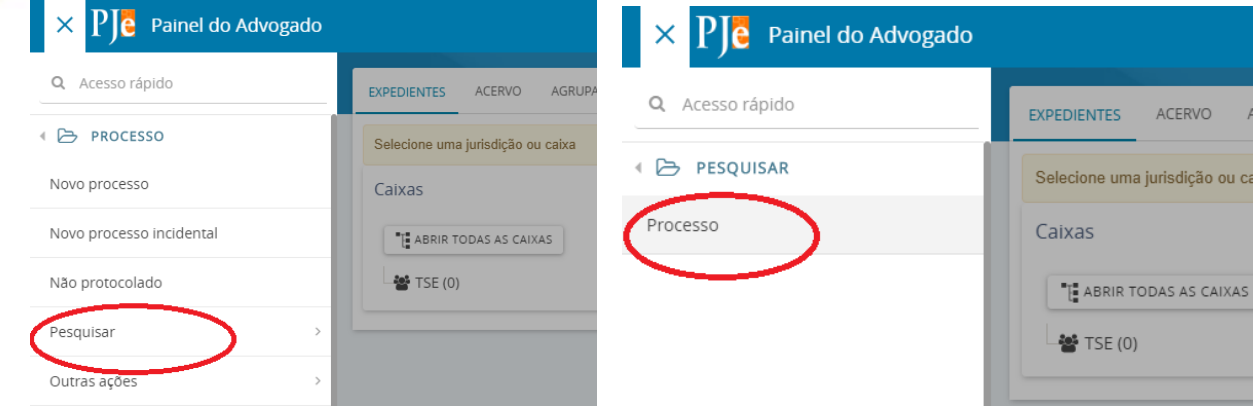

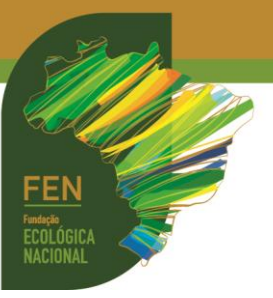

**9.**Informe os dados que possuir e clique em **PESQUISAR**. Em seguida, acesse o link do processo que irá aparecer do lado direito da tela:

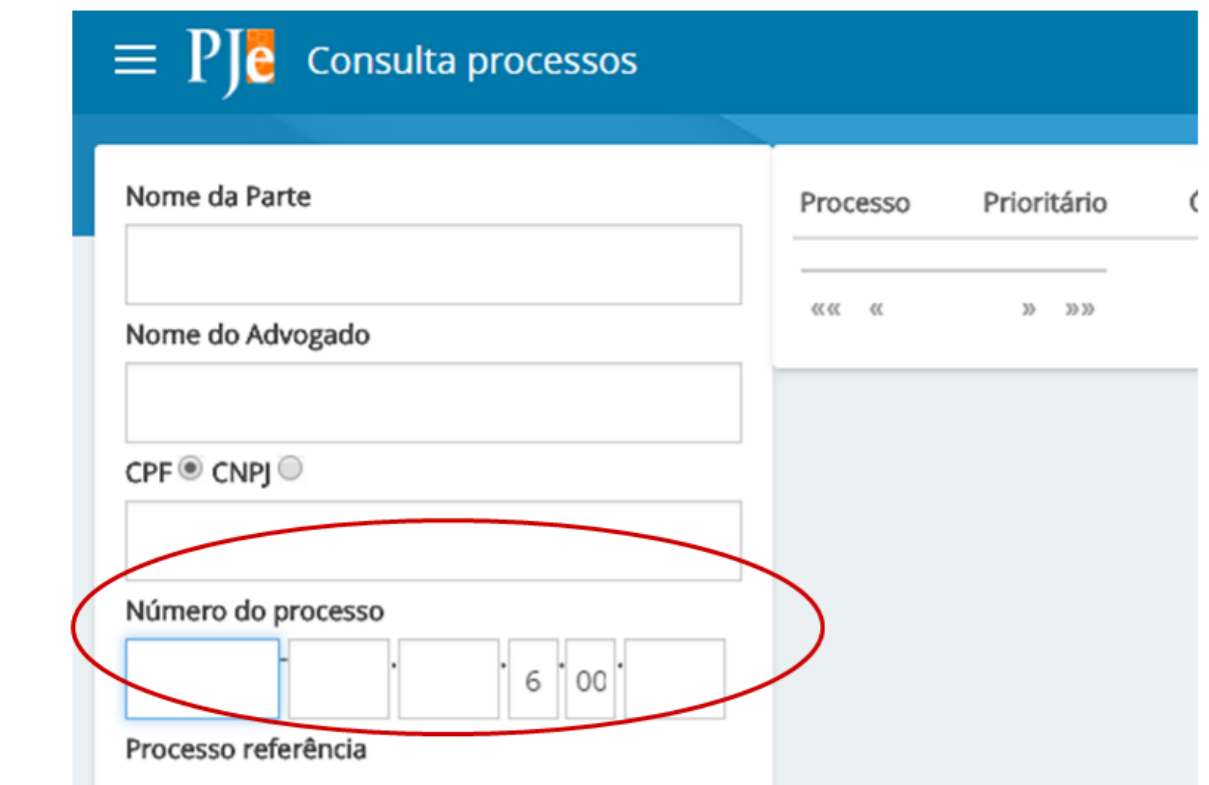

**10.**Será aberta a tela abaixo, que permitirá consulta *on-line* ao processo, bem como o *download* completo dos autos:

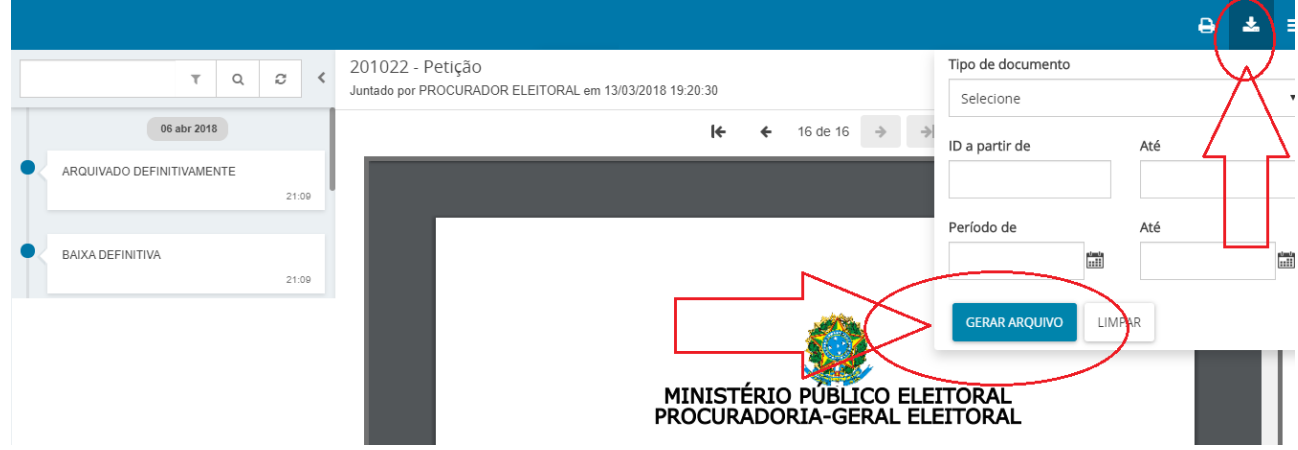

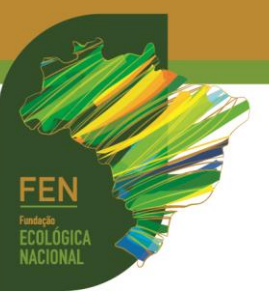

**11.**Para incluir documentos (peticionar) neste processo, clique em **JUNTAR DOCUMENTOS**. A partir daqui, consulte o **passo 19** deste tutorial para seguir as telas da juntada de documentos:

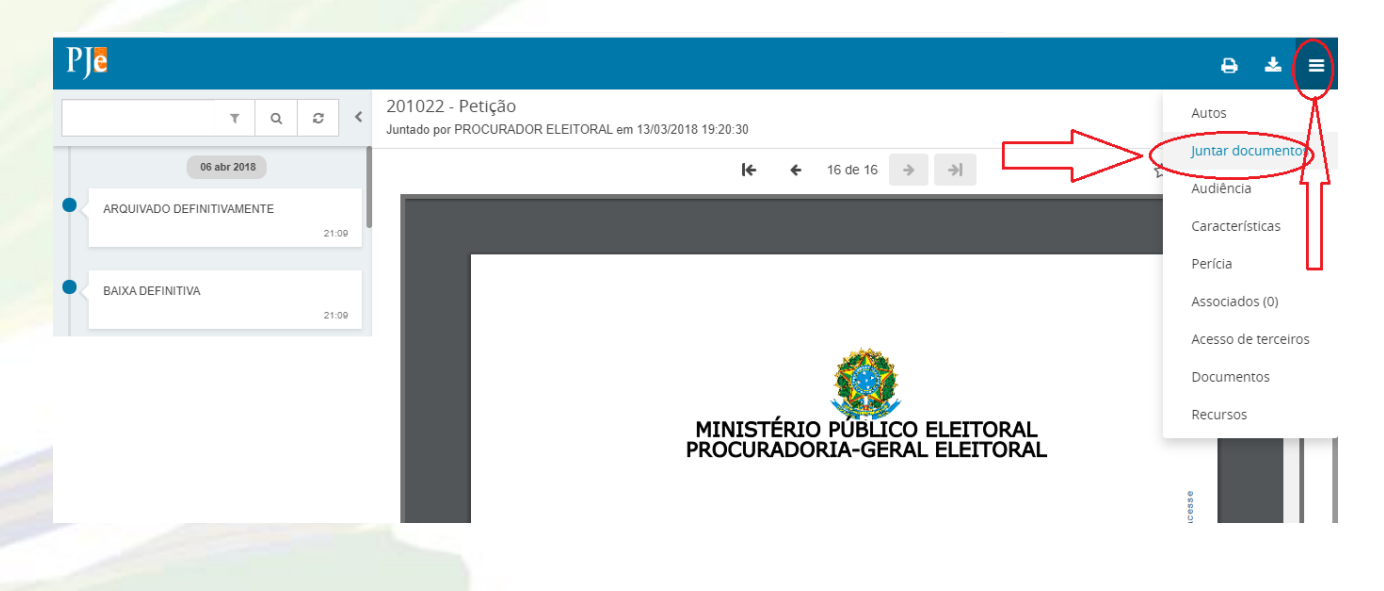

**12.**Para **CRIAR UM NOVO PROCESSO**, acesse o sistema, clique no canto superior esquerdo, clique em **PROCESSO**, depois em **NOVO PROCESSO**:

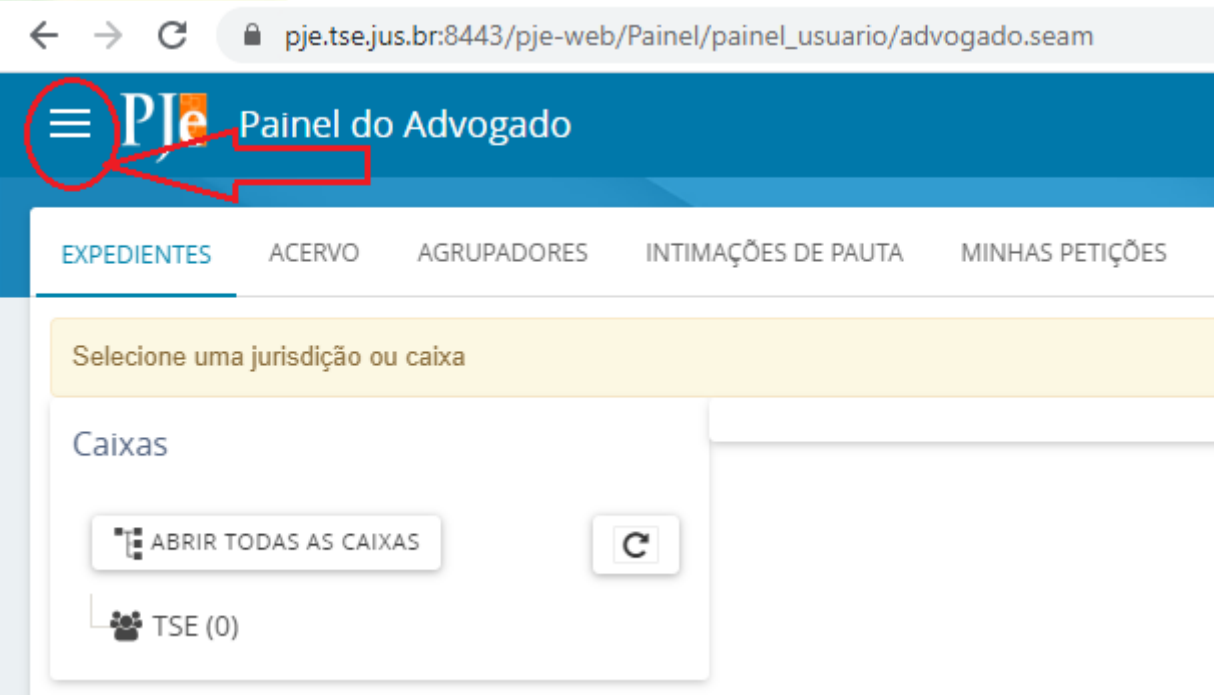

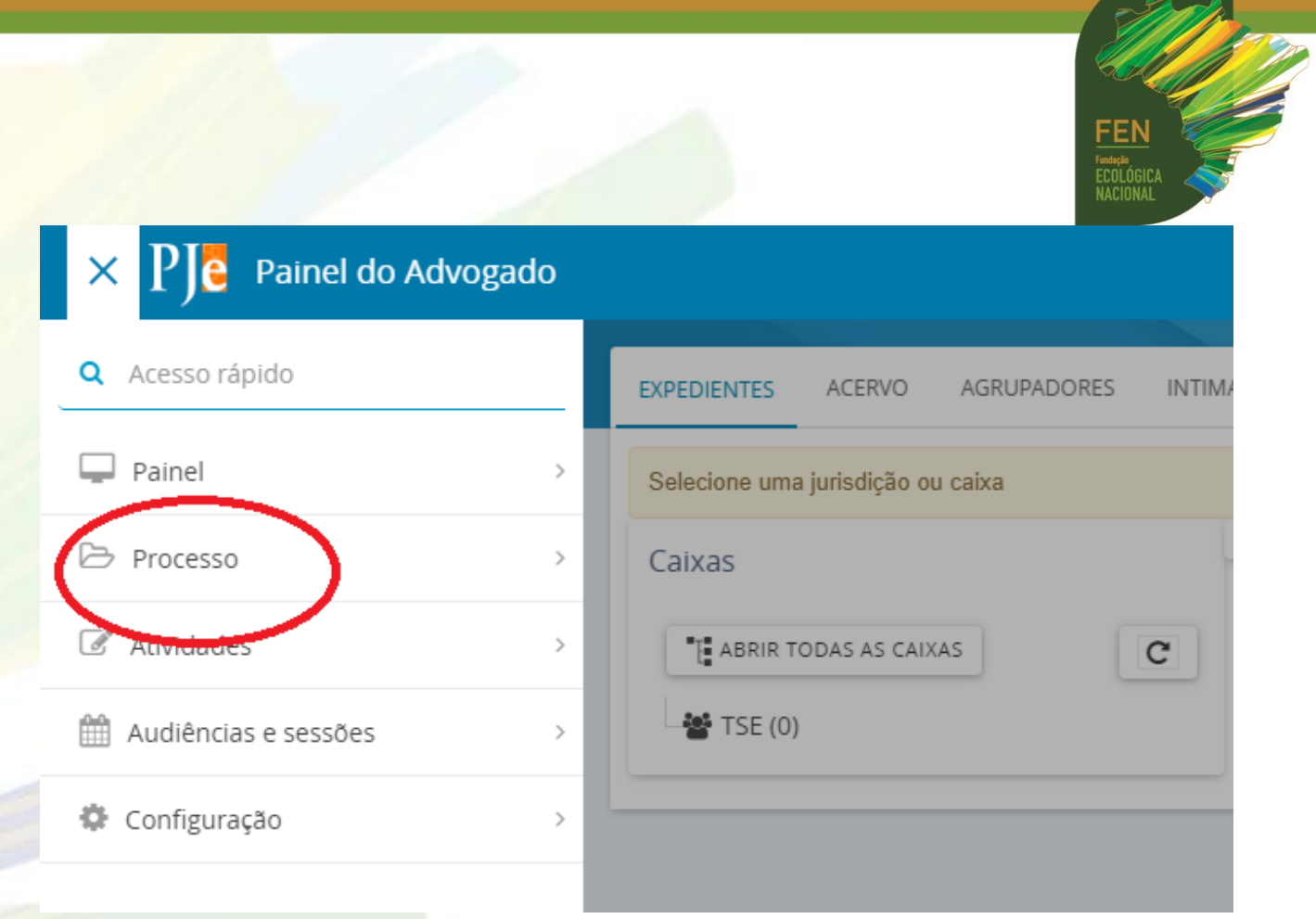

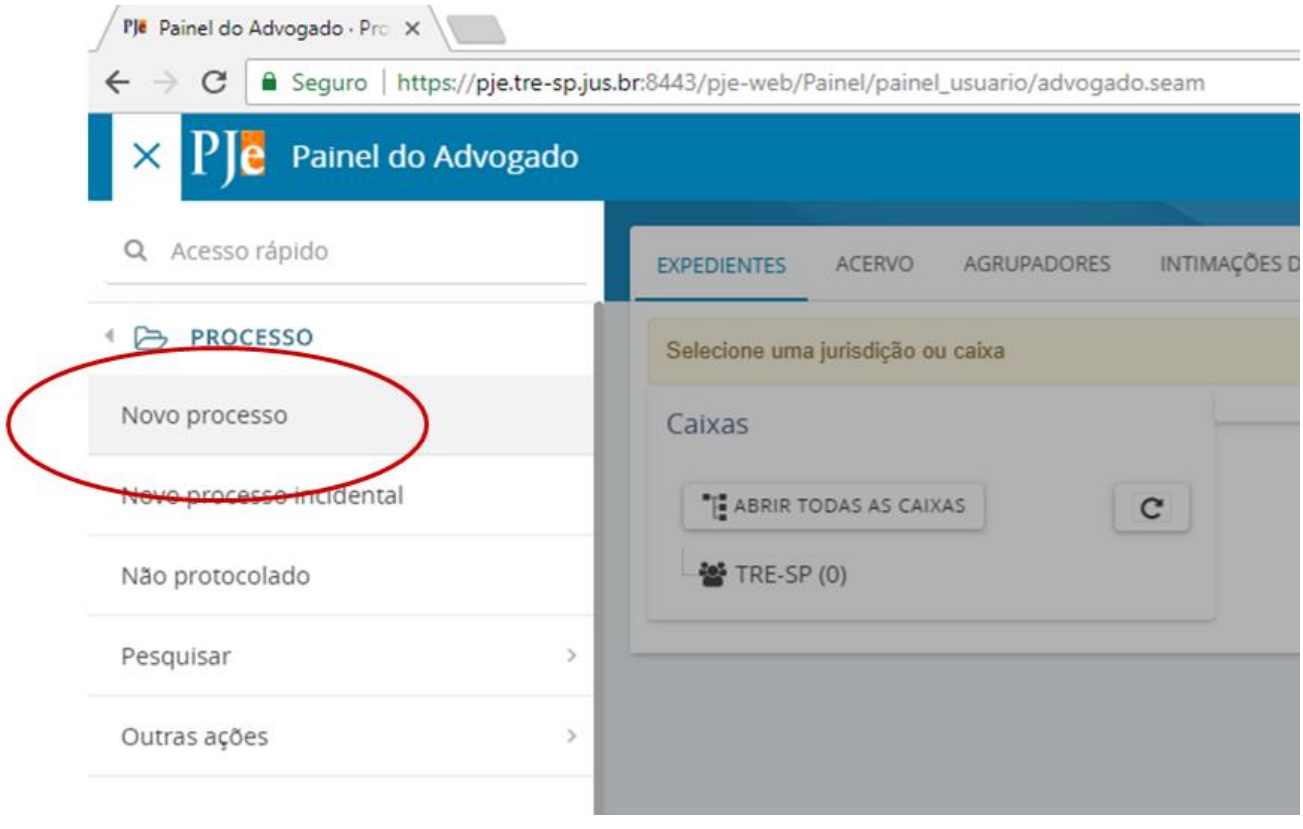

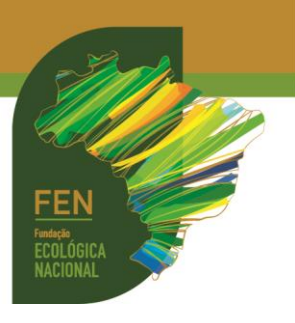

## **13.**Na aba **DADOS INICIAIS**, escolha o tipo de ação e clique em **INCLUIR**:

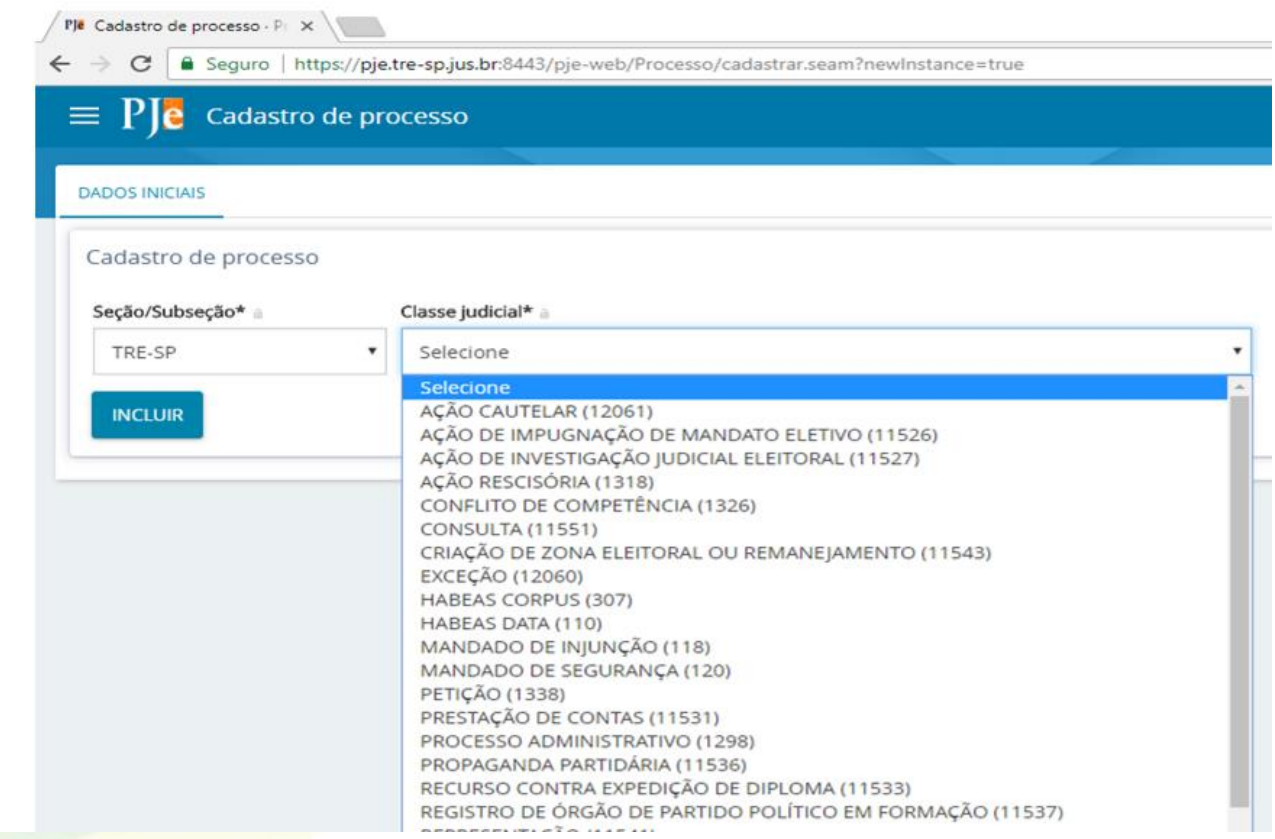

## **14.**Na aba **ASSUNTO**, escolha o assunto relacionado:

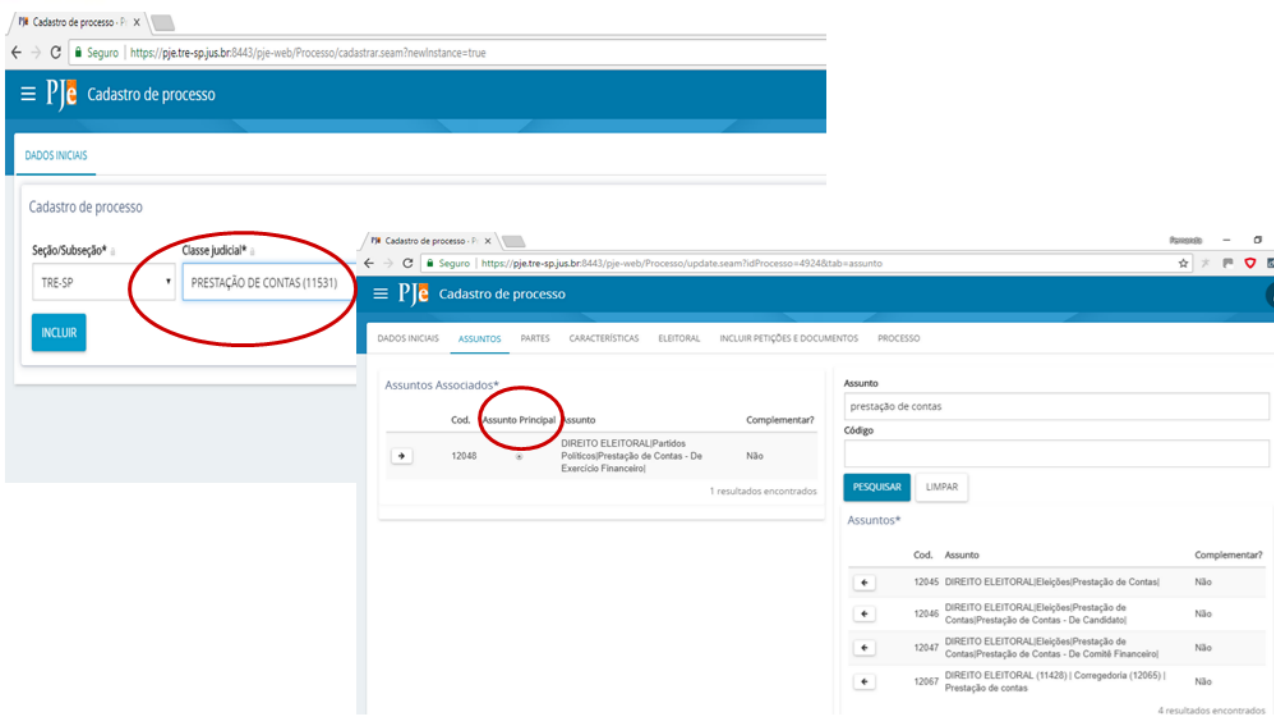

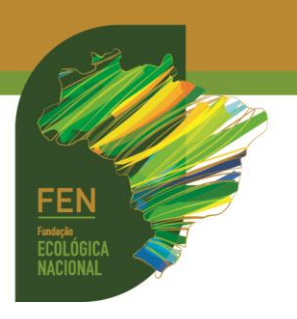

**15.**Na aba **PARTES**, escolha o **TIPO** e cadastre os dados:

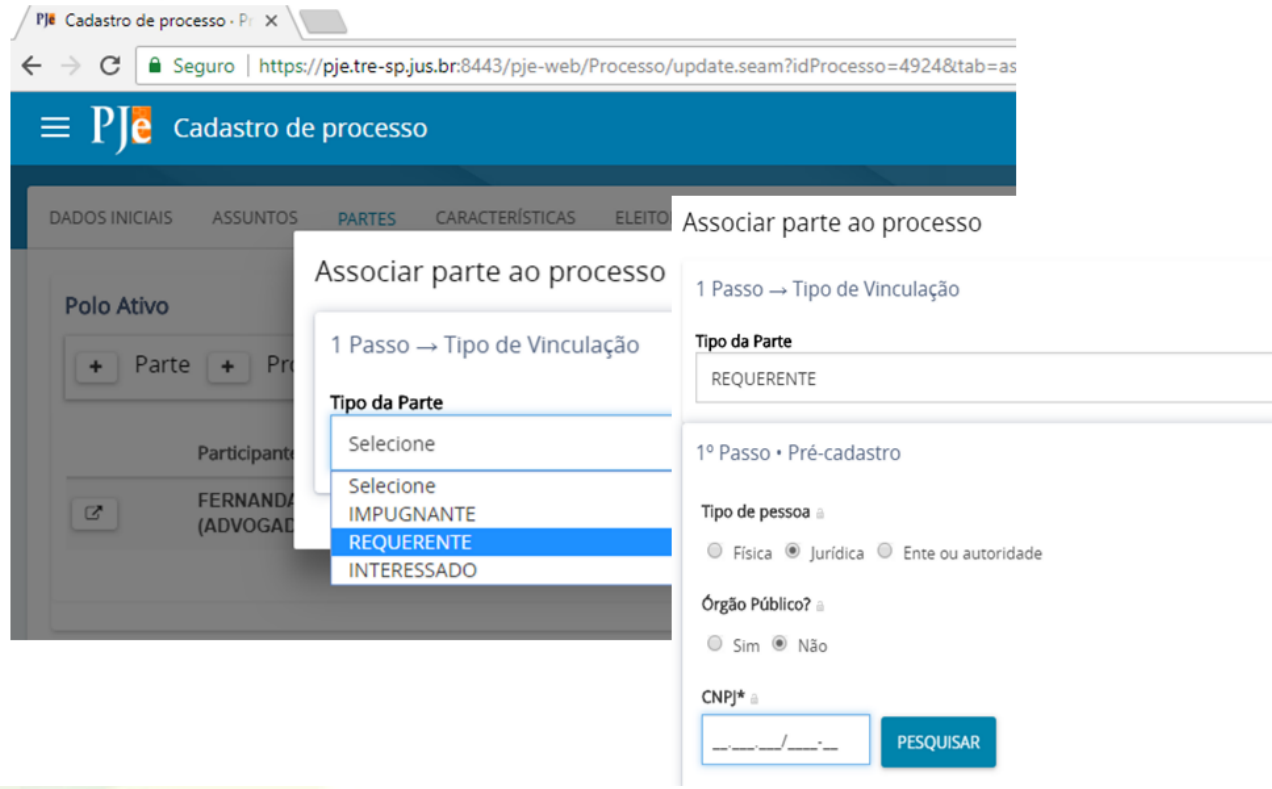

**16.**Insira todas as informações das partes, como documentos, endereço, meios de contato e cliquem em **VINCULAR PARTE AO PROCESSO**:

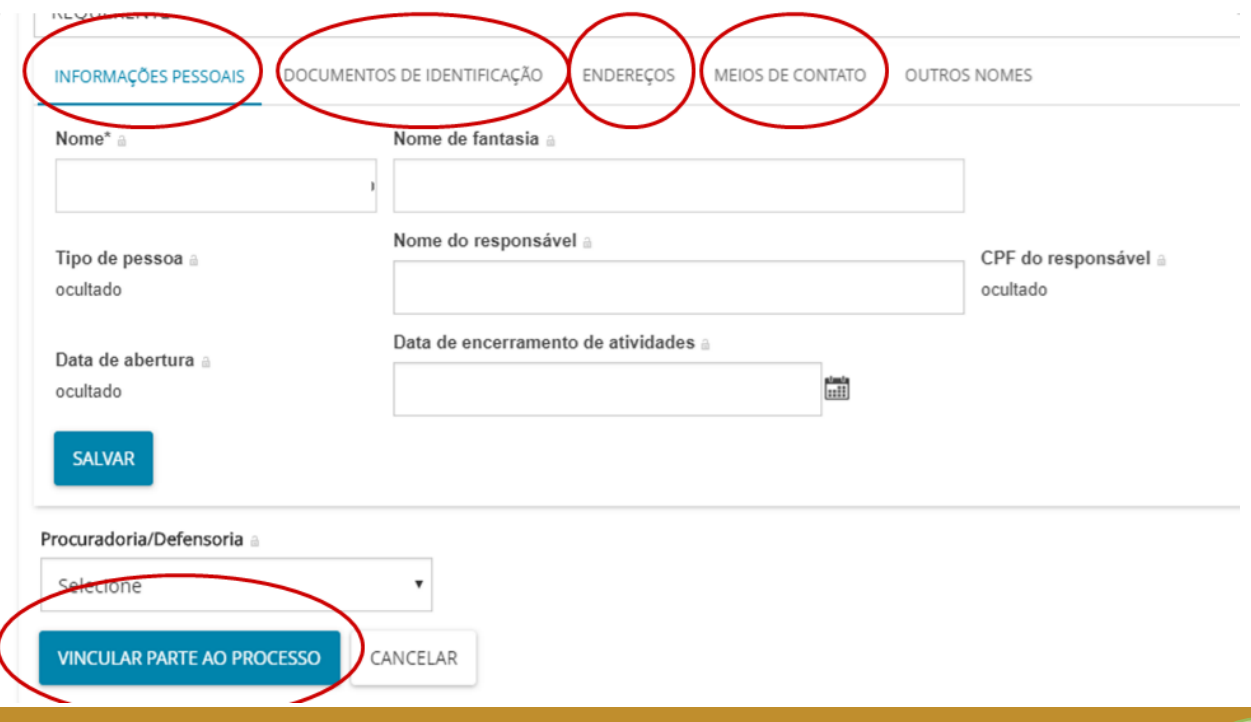

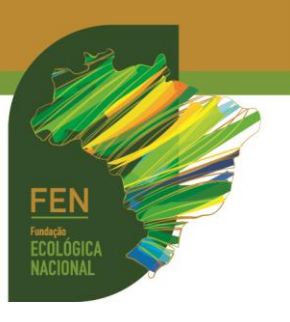

**17.**Na aba **CARACTERÍSTICAS**, verifique se há liminar, se há necessidade de sigilo e se há prioridade legal:

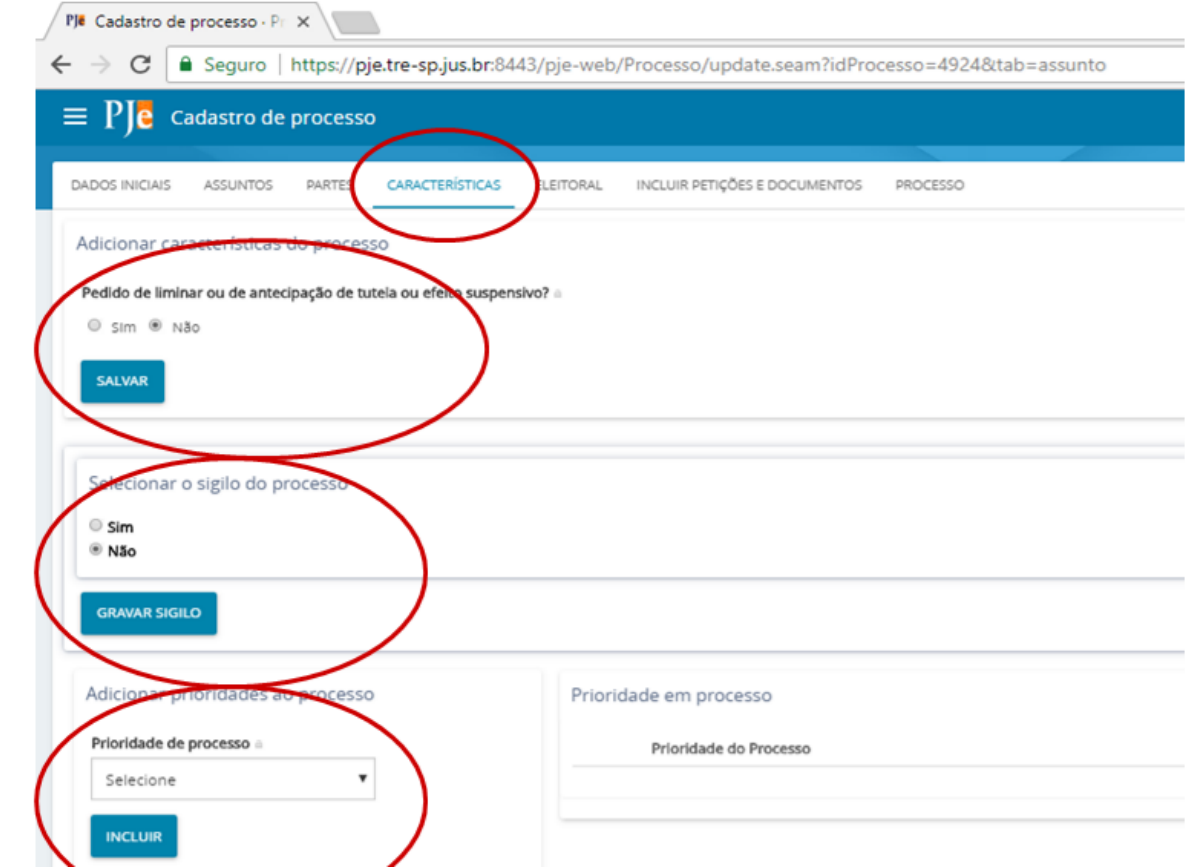

**18.**Na aba **ELEITORAL**, informe o ano eleitoral e a cidade. Se não tiver relação com nenhuma eleição, escolha a última.

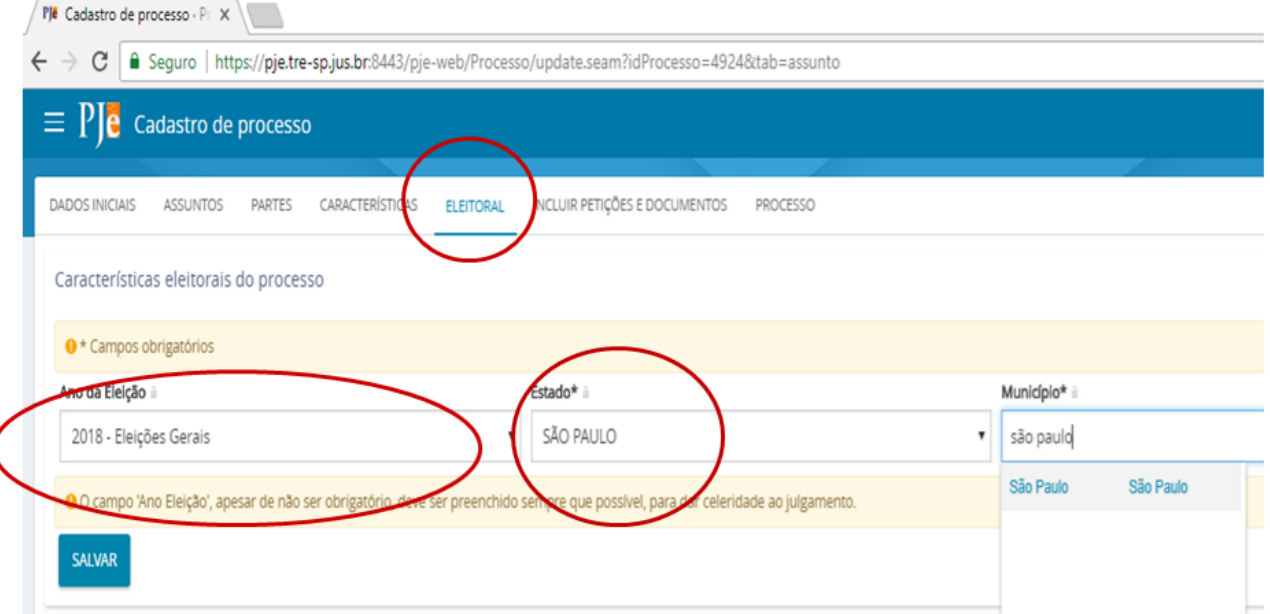

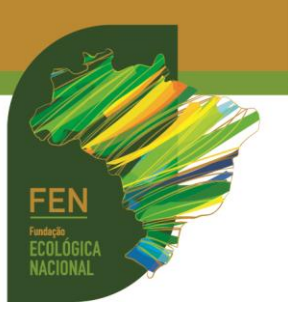

**19.**Na aba **INCLUIR PETIÇÕES E DOCUMENTOS**, cole o texto da petição ou escreva algo ou identifique os documentos que serão anexados, clique em **SALVAR**, depois **ADICIONAR**:

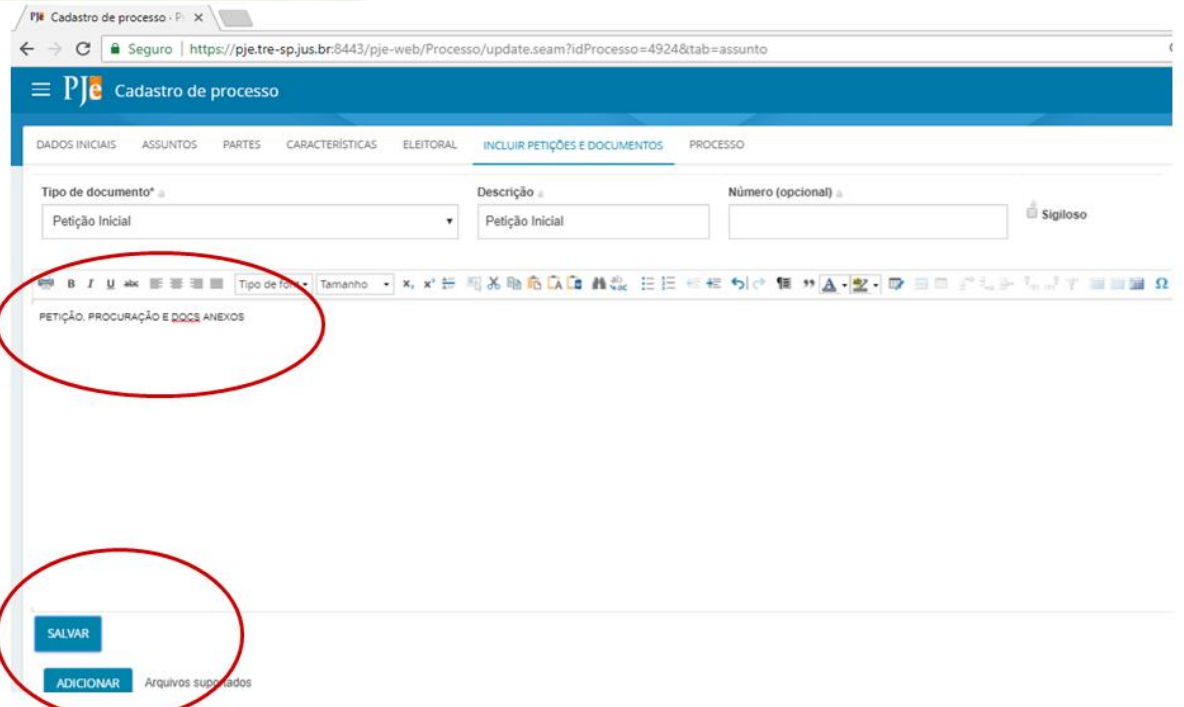

**20.**Ao clicar em **ADICIONAR**, será aberta janela no seu computador para incluir os documentos (a visualização abaixo corresponde a pastas internas do computador do usuário):

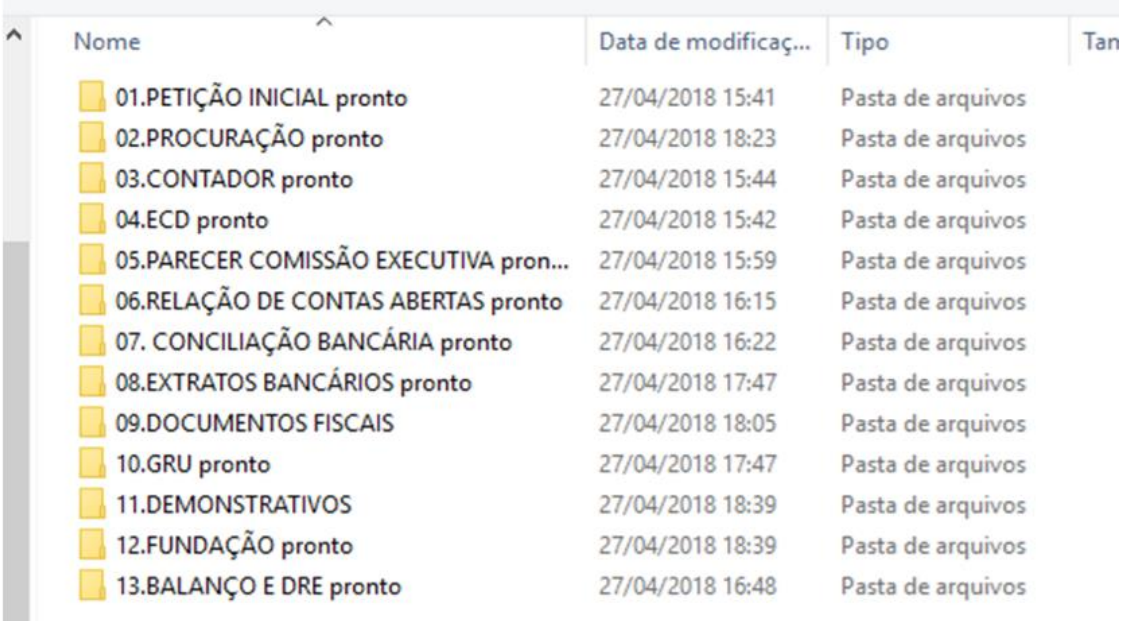

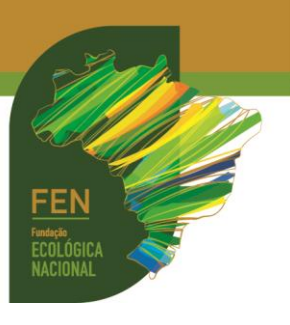

**21.**Cada documento anexado abre um item para ser identificado. Além disso, indica o tamanho do arquivo e a ordem de juntada:

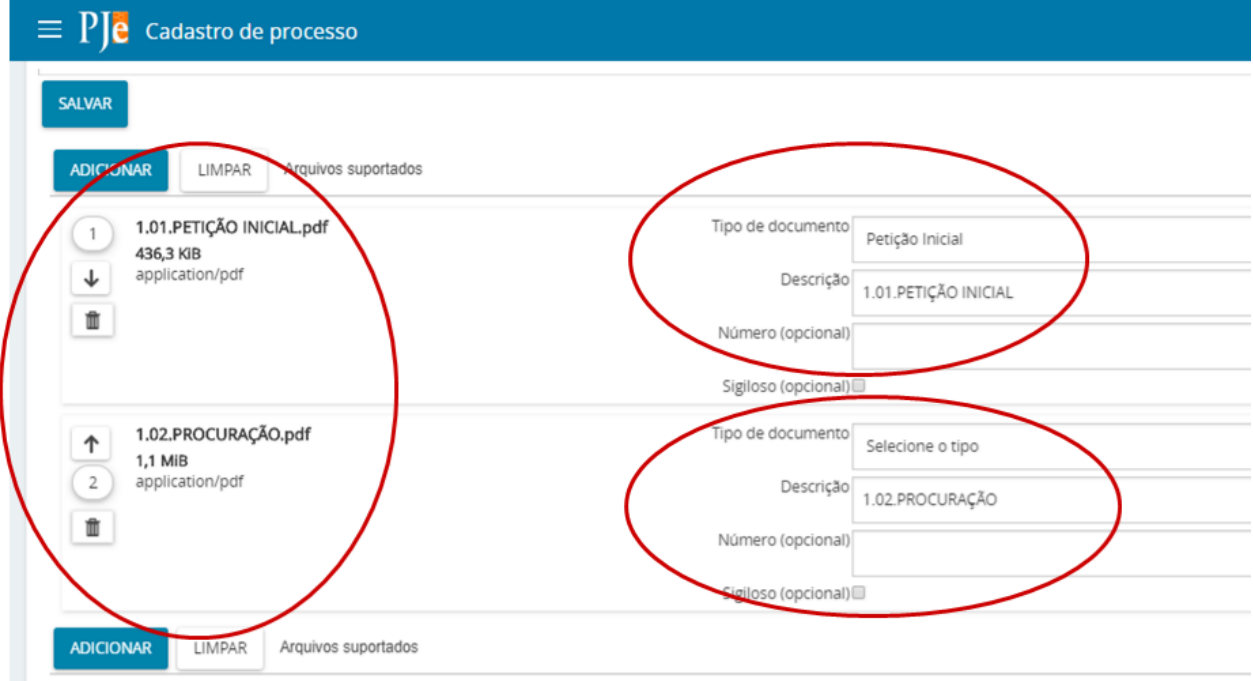

## **22.**Insira os documentos e clique em **ASSINAR DOCUMENTOS**:

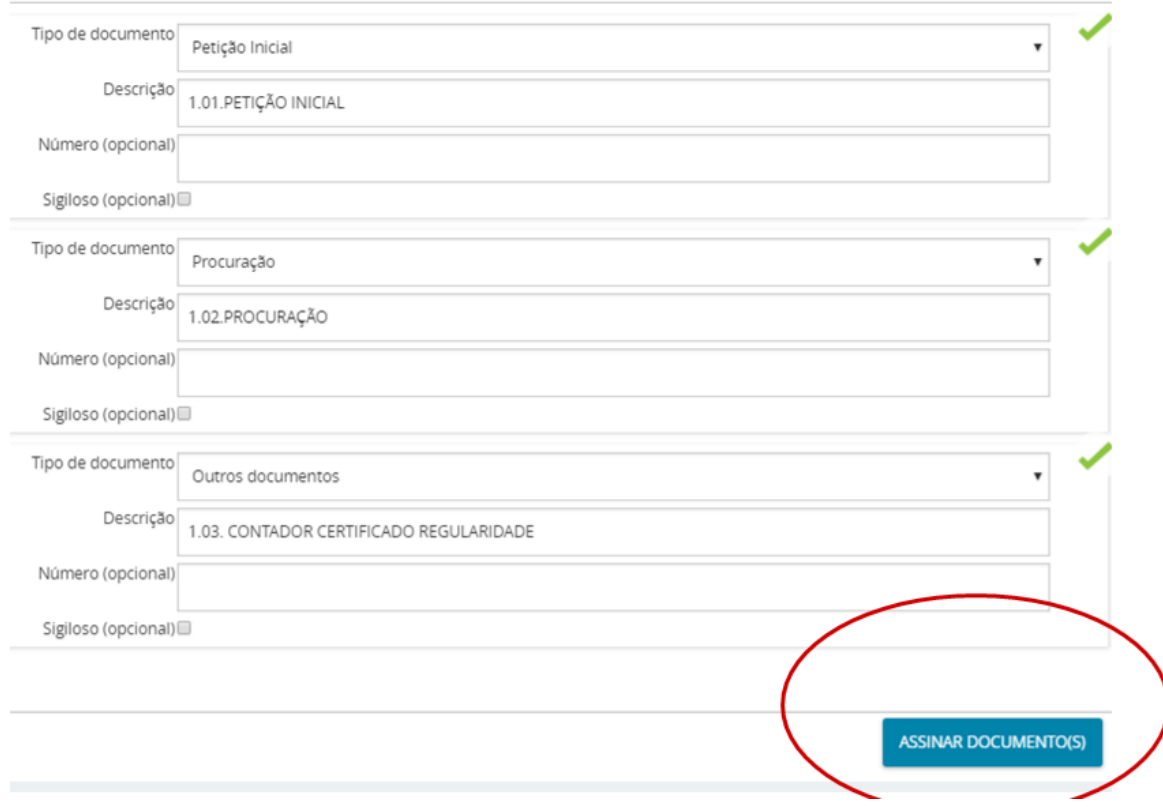

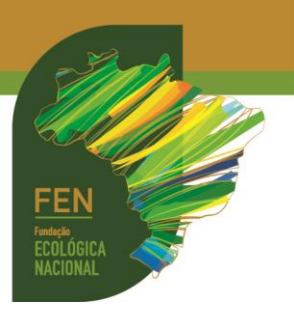

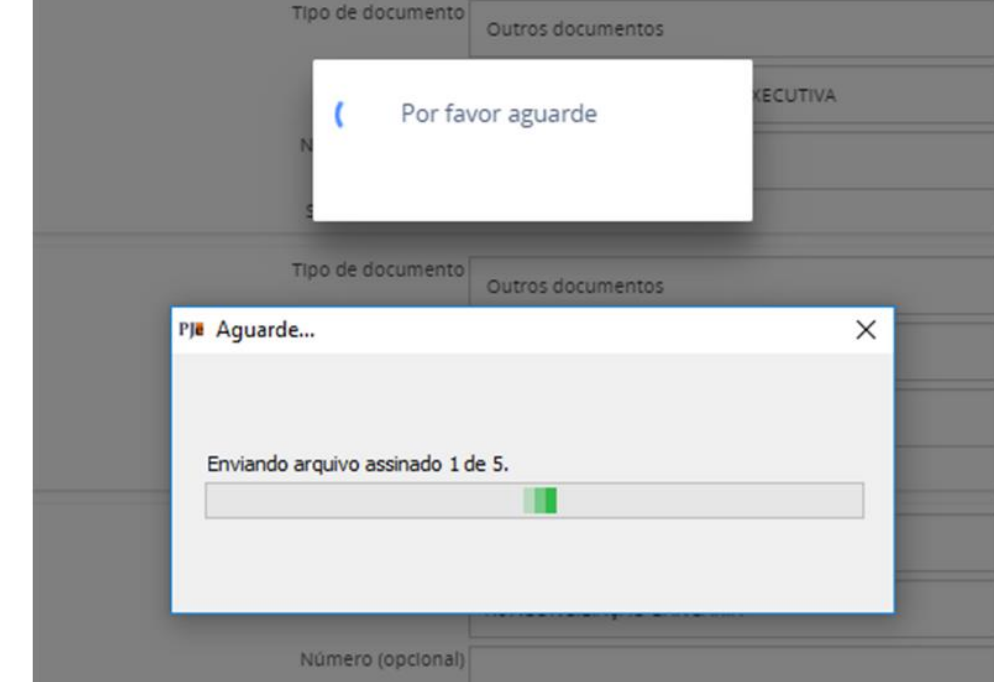

**23.**Enquanto o sistema estiver assinando os documentos, exibirá a tela abaixo:

**24.** A juntada de muitos documentos de uma só vez pode travar o peticionamento. Assim, é possível optar pela juntada em lotes. Neste caso, ao terminar de assinar um lote de documentos, clique novamente em **INCLUIR PETIÇÕES E DOCUMENTOS**, identifique do que se trata a juntada e clique em **SALVAR,** depois novamente em **ADICIONAR**:

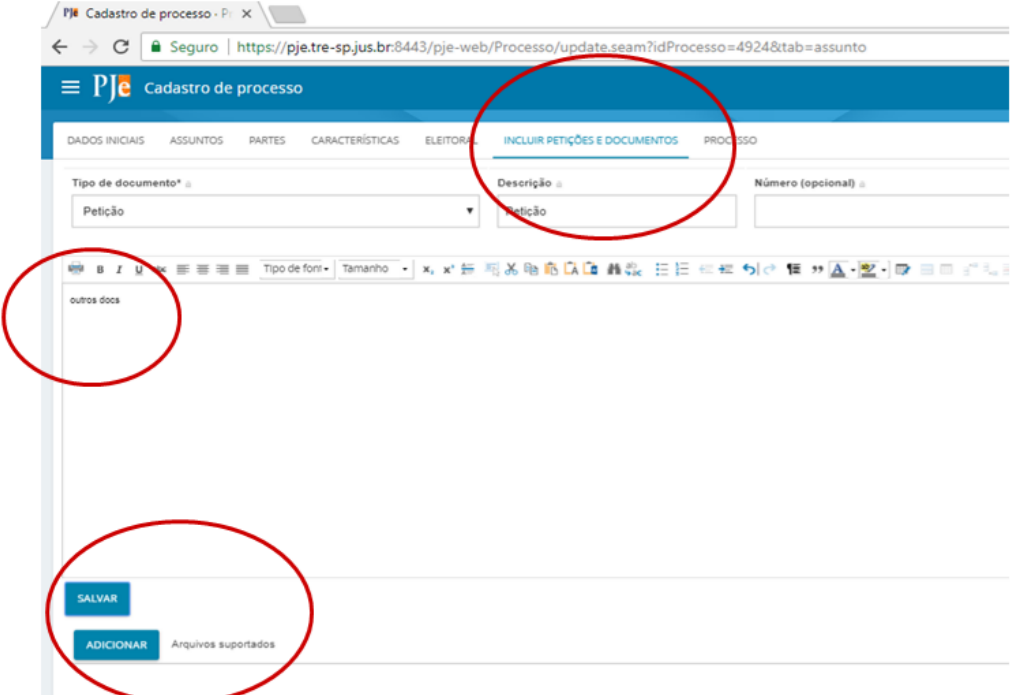

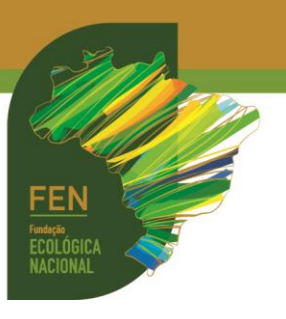

**25.** Se a juntada foi realizada num processo já existente, o peticionamento terá sido concluído no passo 24 (item anterior). Para conferir, basta acessar os autos e constatar que a documentação já estará anexada. Por outro lado, caso se trate de criação de um novo processo, após finalizar o passo 24 clique na aba **PROCESSO**:

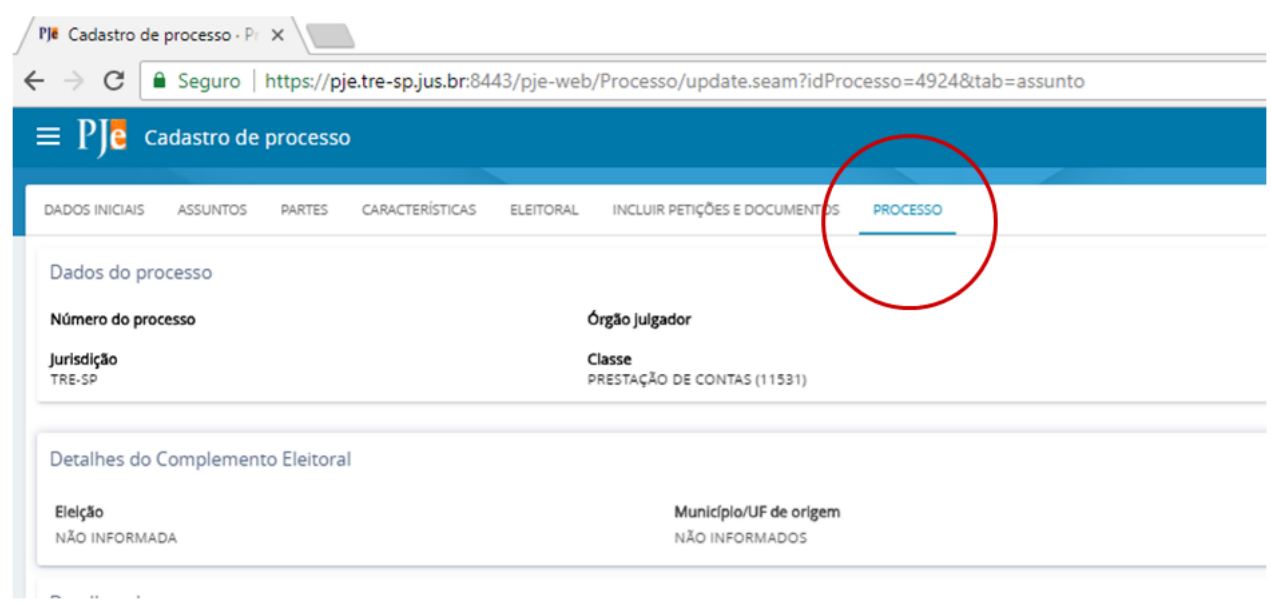

**26.**O processo e todos os documentos incluídos e assinados serão mostrados na ordem de inclusão. É possível abri-los e conferi-los:

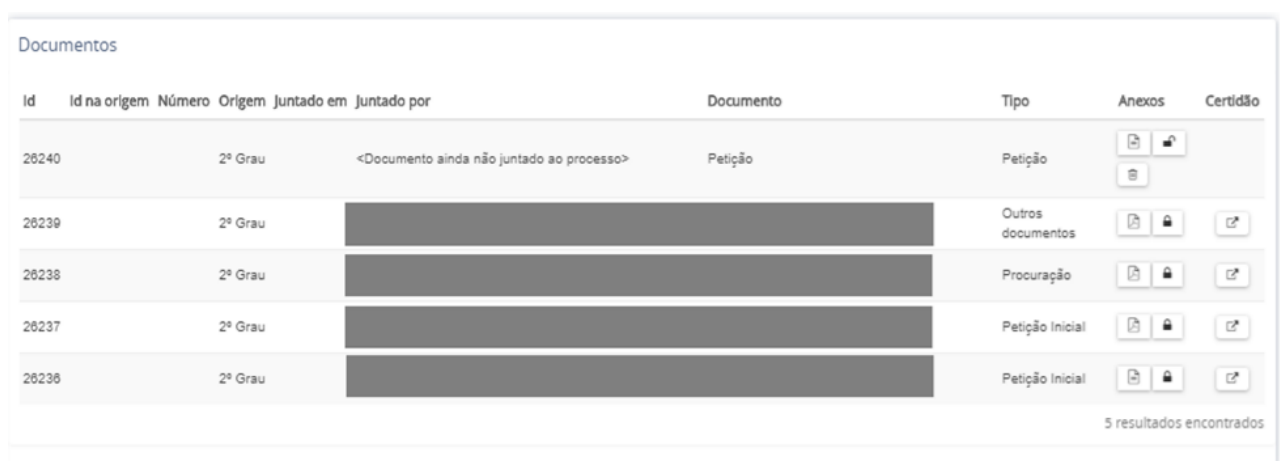

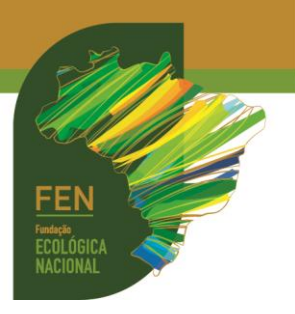

**27.**Por fim, no menu **PROCESSO**, clique em **PROTOCOLAR**:

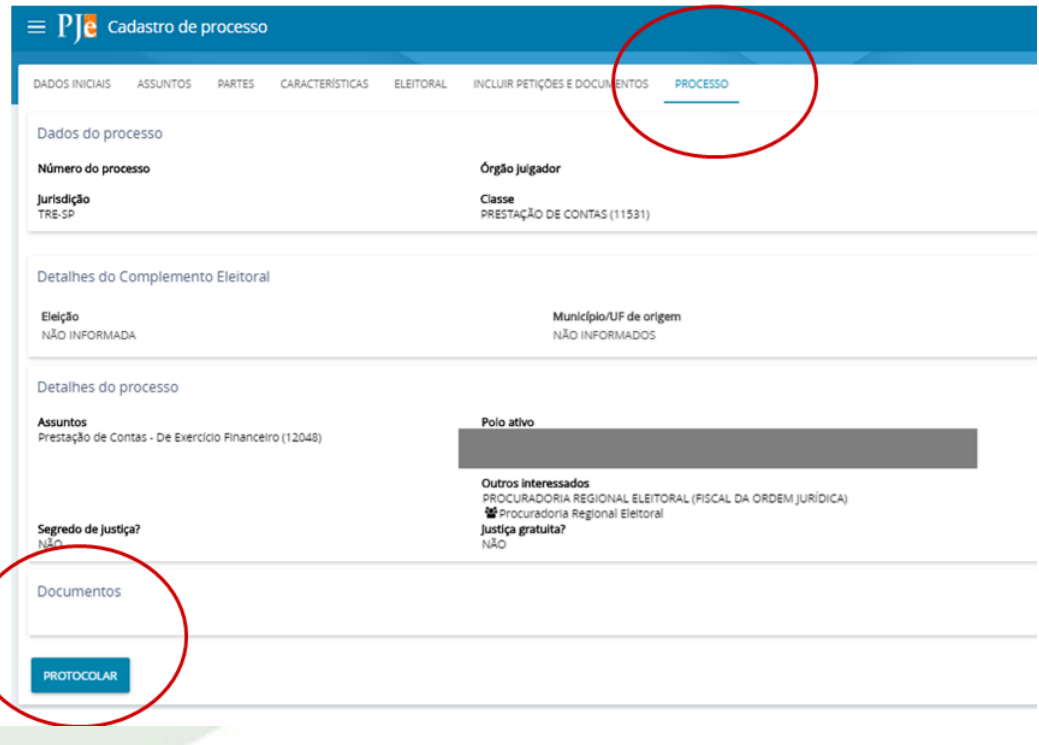

**28.**Será exibida uma tela com os dados da distribuição do processo, sendo possível **SALVAR COMPROVANTE** e até fazer **DOWNLOAD** do processo:

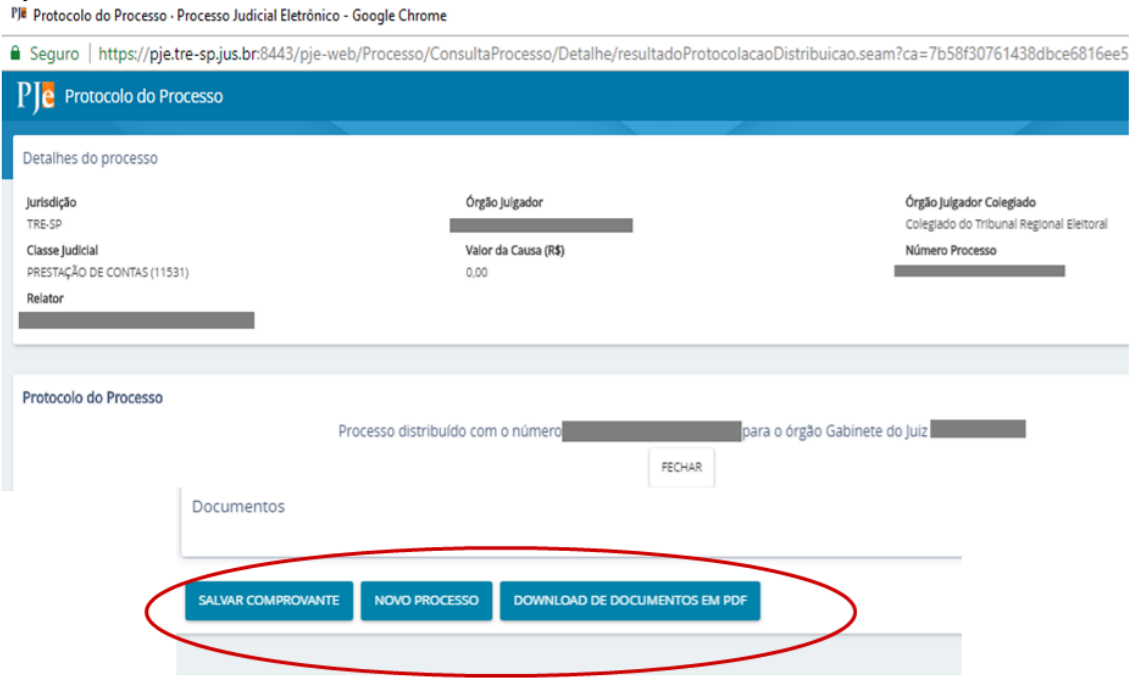